<span id="page-0-0"></span>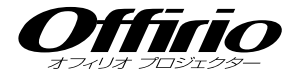

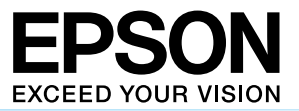

- 目次 -

# **EB-1735W EB-1725** セットアップガイド

 $\bigcap$ 

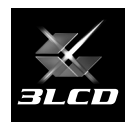

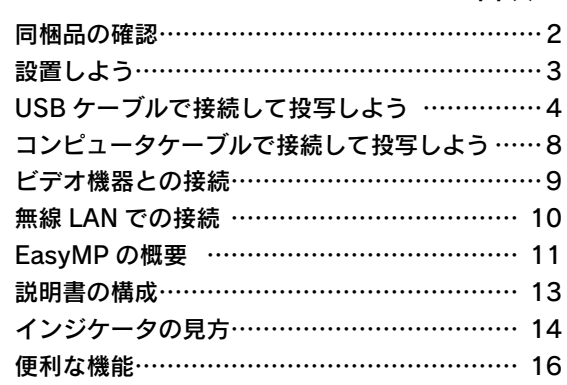

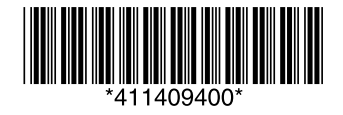

 同梱品の確認

<span id="page-1-0"></span>下記のチェックリストをご覧になり、同梱品を確認してください。 万一、不足や不良がありましたら、お手数ですがお買い求めいただいた販売店までご連絡ください。

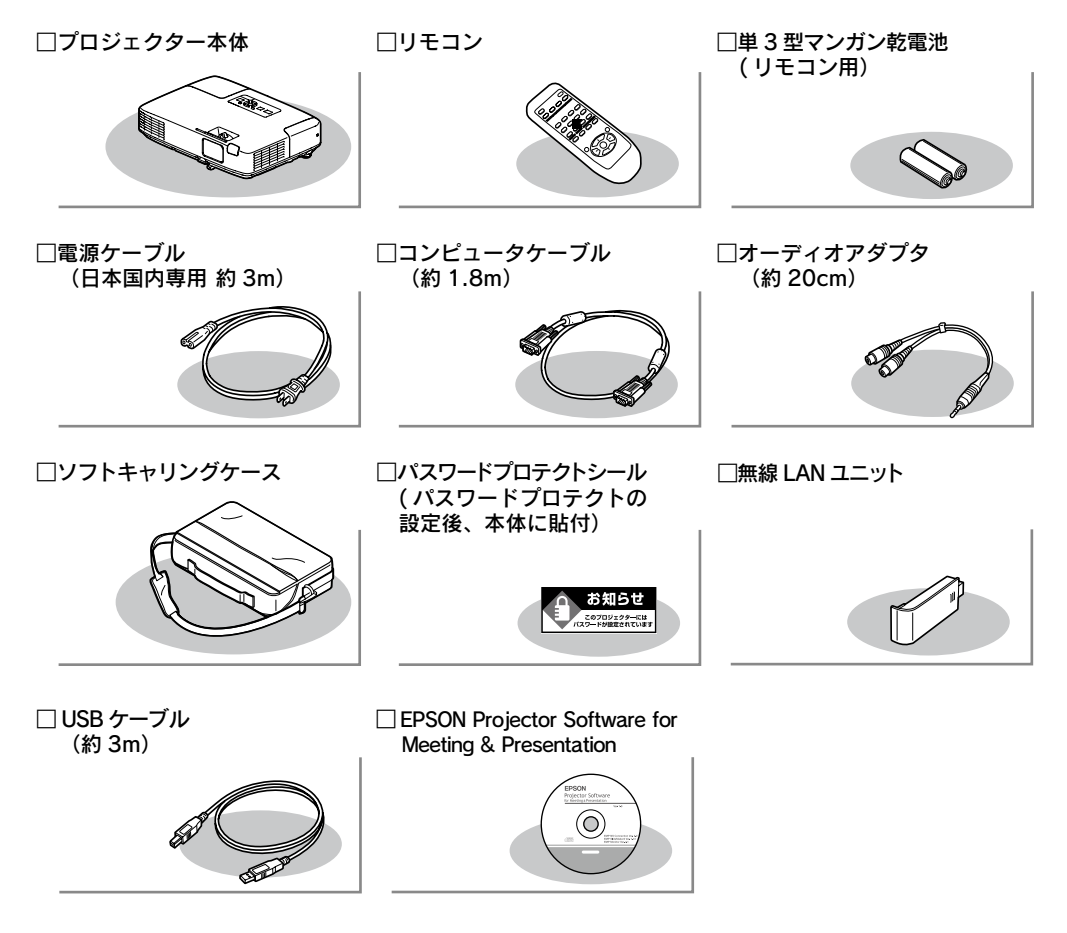

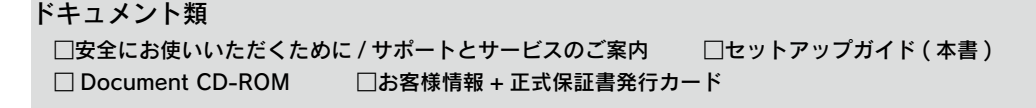

# <span id="page-2-0"></span> 設置しよう

## スクリーンに映像が最適な大きさで映るように設置してください。

本機のレンズからスクリーンまでの距離により映像のサイズが変わります。図中の値は 目安です。投写距離の詳細値 ■ [『取扱説明書』「 スクリーンサイズと投写距離 」](#page-89-0)

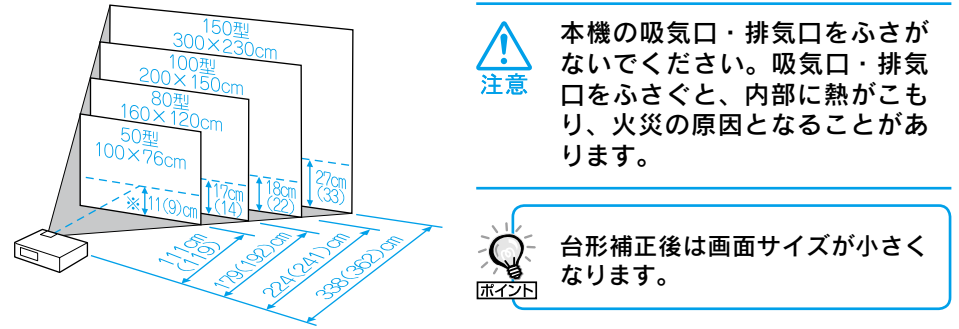

※レンズ中心からスクリーン下端までの高さ

上図の値は 、 ズームを最大にし 、4:3 のスクリーン投写するときの値です。ズームの状態により値が 変わります。

カッコ内の値は EB-1735W で投写するときの値です。

#### 本機をスクリーンに対して平行に設置すると、最も投写映像が鮮明です。

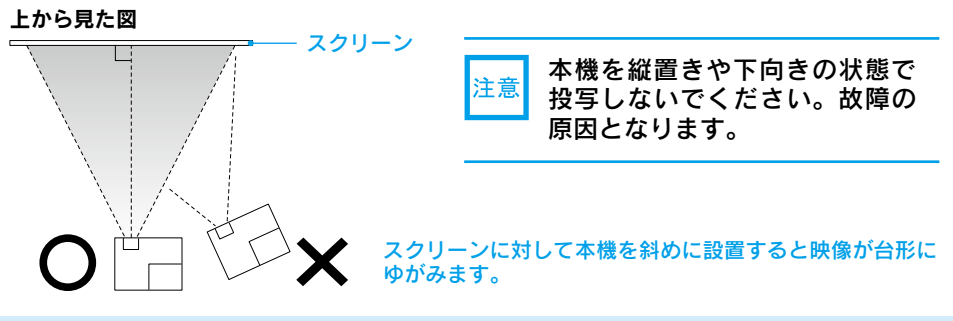

# ●リモコンの準備●

リモコンをお使いになる前に同梱の電池をセットしてください。

● [『取扱説明書』「リモコンの電池の交換方法」](#page-77-0)

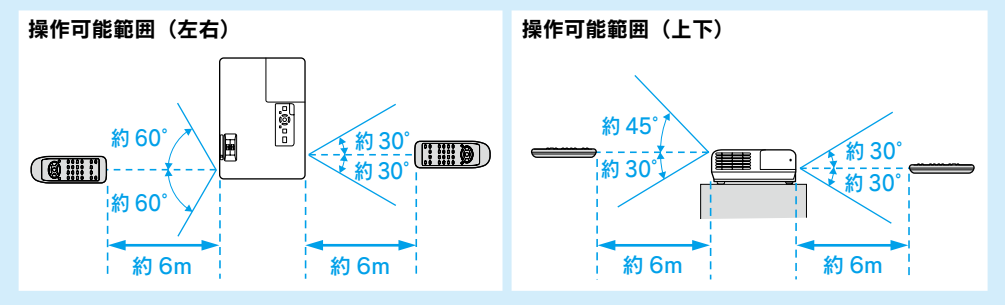

# <span id="page-3-0"></span> USB ケーブルで接続して投写しよう

#### 本機でコンピュータの映像を投写するには以下の 2 通りの方法があります。

· USB ケーブルで接続して投写する (USB ディスプレイ)

同梱の USB ケーブルで Windows※ 搭載のコンピュータと接続してコンピュータの 映像を投写できます。この機能を USB ディスプレイと呼びます。オーディオケーブ ルを接続しなくても音声が出力され、手軽で簡単に使えるので内部の会議やプレゼン テーションに向いています。

• コンピュータケーブルで接続して投写する

市販のオーディオケーブルを接続して本機のスピーカーから音声を出力することが できるので、音声付の本格的なプレゼンテーションに向いています。また本機とコン ピュータを離れた位置に設置しても、オプションのコンピュータケーブルで接続して 投写できます。( $\bullet$ [p.8\)](#page-7-0)

※対応 OS:Windows Vista, Windows XP SP2, Windows 2000 SP4

#### ここでは、USB ケーブルで接続して投写、終了するまでを説明します。

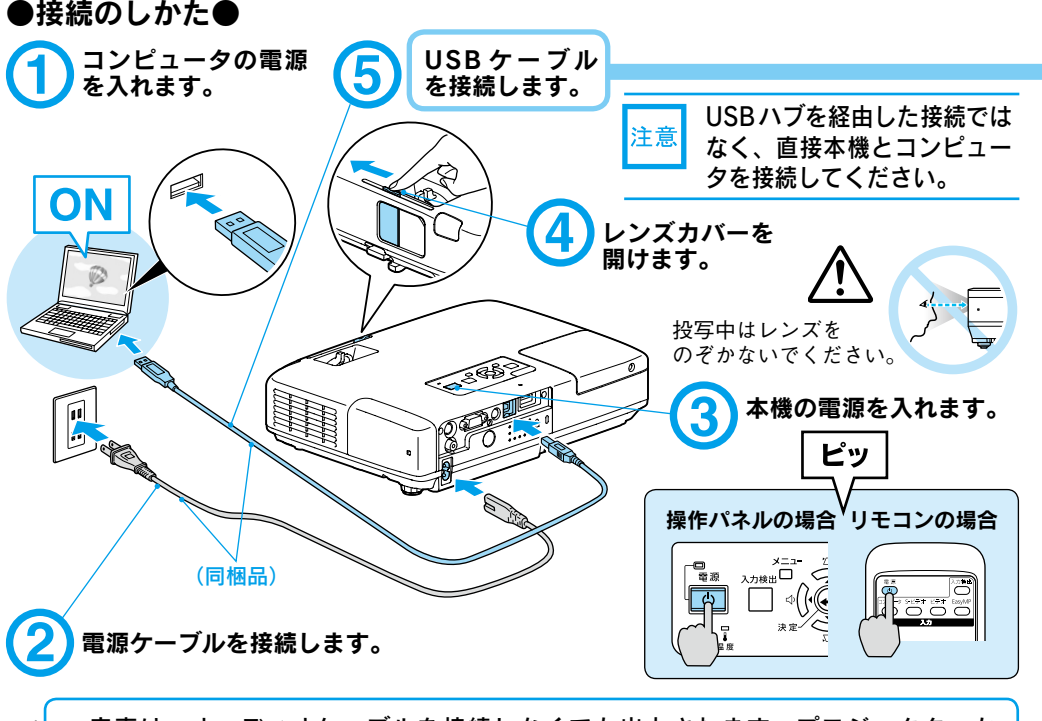

音声は、オーディオケーブルを接続しなくても出力されます。プロジェクターか ら音声を出力したくないときはコンピュータで「スタートメニュー」→「EPSON Projector」→「EPSON USB Display」→「EPSON USB Display Vx.x の設定」を クリックし、設定画面で「音声をプロジェクタで出力する。」からチェックをはずします。

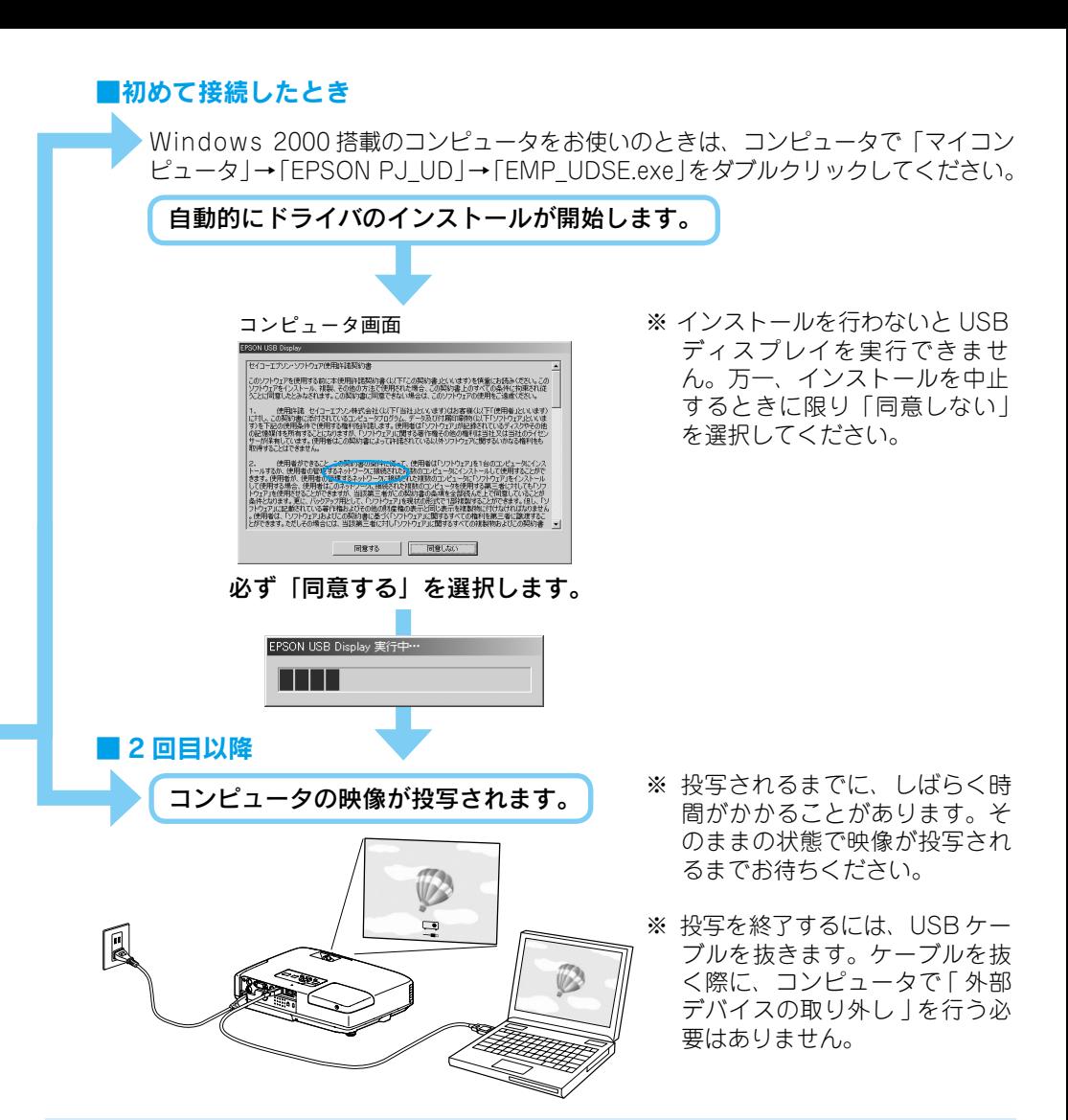

#### 万一、投写されないときには

「すべてのプログラム」-「EPSON Projector」-「EPSON USB Display」-「EPSON USB Display Vx.x」 をクリックします。

自動的にインストールされないときには 「マイコンピュータ」-「EPSON\_PJ\_UD」-「EMP\_UDSE.EXE」をダブルクリックします。

#### Windows 2000 でエラーメッセージが表示されるとき

Windows 2000 搭載のコンピュータをユーザー権限でお使いのときは、インストール時に Windows のエラーメッセージが表示されインストールできないことがあります。この場合は、Windows をアッ プデートして最新の状態にしてから再度、接続し直してください。

ドライバをアンインストールするには 「スタートメニュー」-「コントロールパネル」-「プログラムの追加と削除」を行います。

#### ●投写状態を調整するには● (はじめて設置するときや持ち運んでお使いになる方へ)

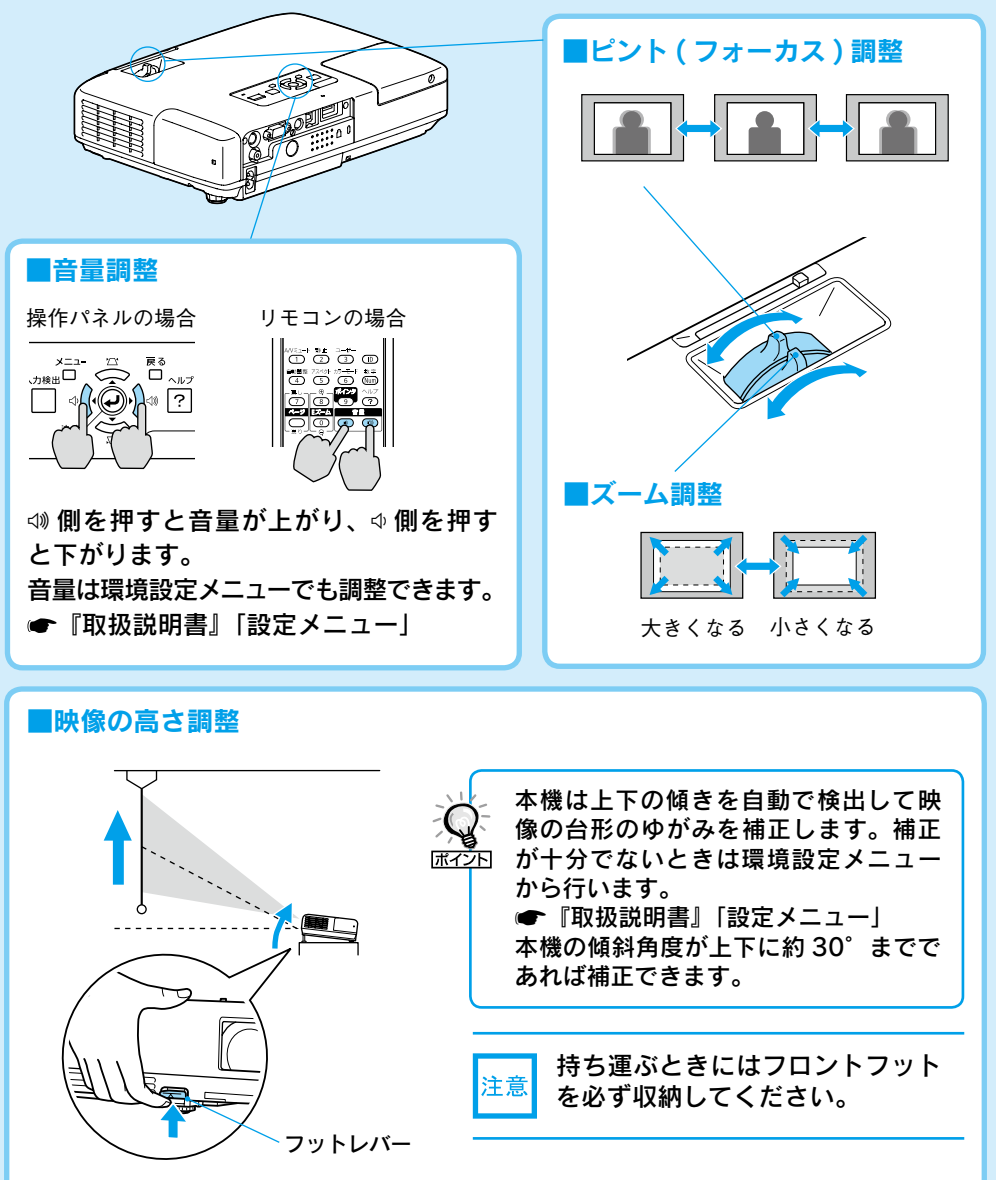

フットレバーを押すとフロントフットで調節できます。上方向に最大 12°まで 傾けられます。

※ 傾斜角度が大きくなると、ピントが合いにくくなります。傾斜角度が小さくな るように設置してください。

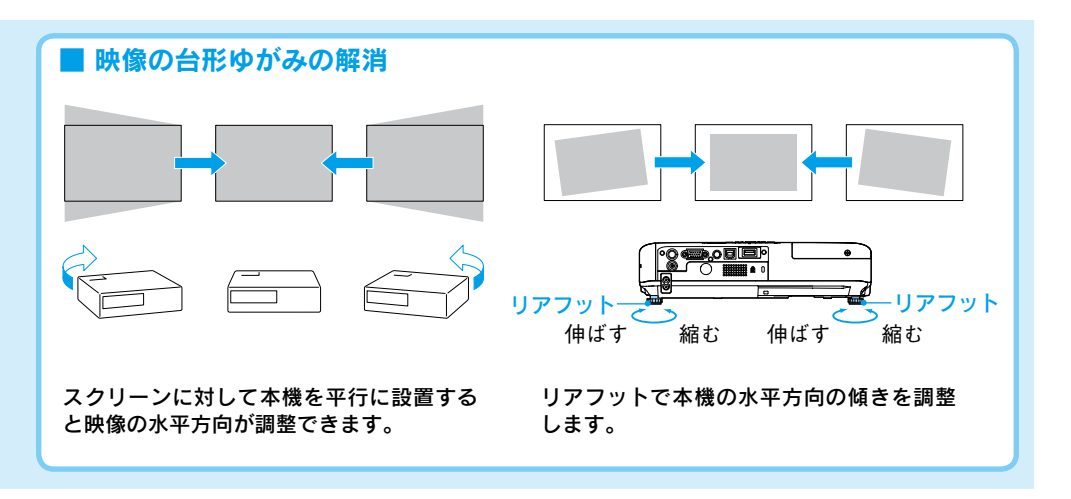

#### ●雷源を切り終了する● USB ケーブルを抜きます。 「ピッピッ」と鳴る前 注意 コンピュータで「外部デバイスの取り外し」 に電源ケーブルを抜く を行う必要はありません。 と、光学部品の早期劣 化や故障の原因となり 2 リモコンまたは操作パネルの ① を2回押 ます。 します。 3 「ピッピッ」と鳴ったら、電源ケーブルを抜 きます。 レンズカバーを閉めます。 ※ 終了後すぐに電源を入れ直したときは、投写までの時 間が通常より長くなります。

# ●別の機器の映像に切り替えるには●

本体操作パネルまたはリモコンの 门で切り替えます。

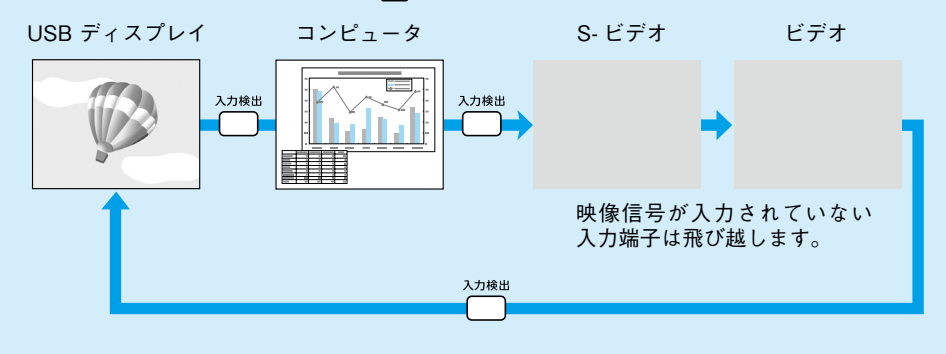

#### <span id="page-7-0"></span>コンピュータケーブルで接続して投写しよう 投写中はレンズ 電源ケーブルを をのぞかないで 接続します。 ください。 6 レンズカバーを開けます。 本機の電源を入れます。 ピッ 操作パネルの場合 リモコンの場合  $\Box$  of  $\partial G$ 45 (市販品) 接続機器の電源を入れます。 (同梱品) ON

(同梱品)

●映像が投写されないとき●

■ノートタイプや液晶一体型コンピュータの場合

も接続します。

 コンピュータケーブルを接 続します。音声を出力する ときはオーディオケーブル

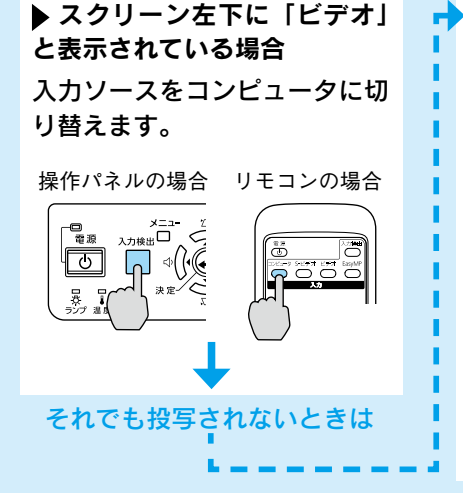

■ > スクリーン左下に「コンピュータ」と表示 されている場合

 映像信号の出力先を切り替えます。 例:エプソンの場合は

コンピュータ側で映像信号の出力先を切り替 えます。 コンピュータの『取扱説明書』 切り替え後、しばらくすると投写されます。

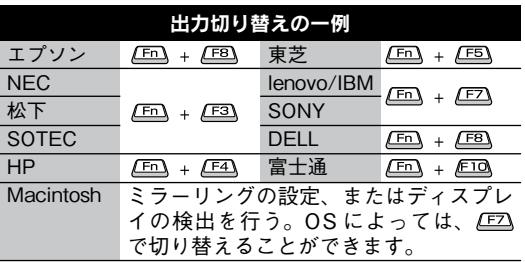

<span id="page-8-0"></span>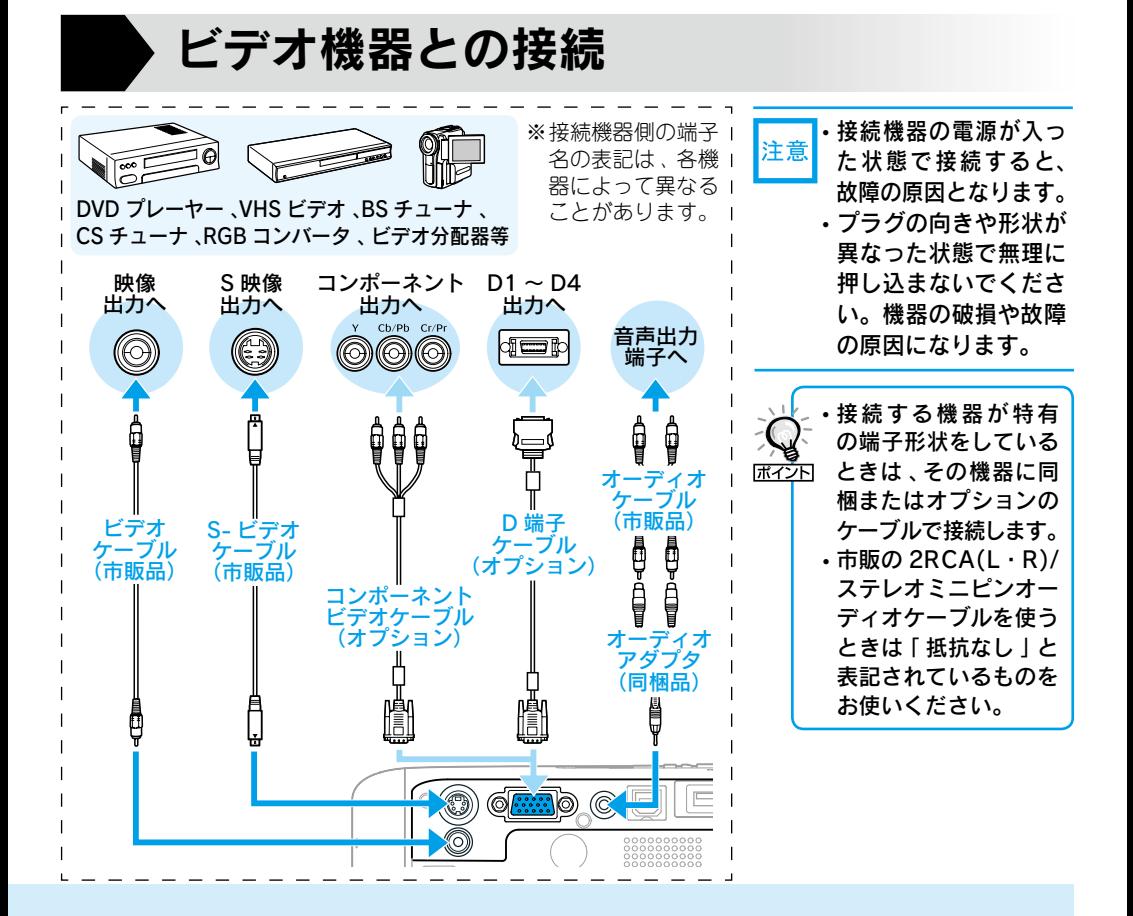

コンピュータによっては、次のように出力 切り替えのキー操作を行うたびに表示状態 が変わるものもあります。

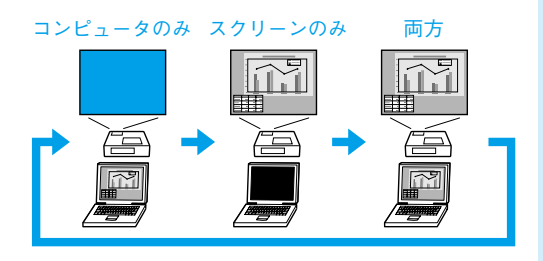

#### ■ビデオ機器の場合

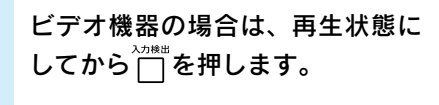

操作パネルの場合 リモコンの場合

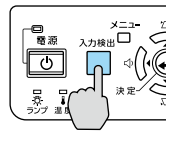

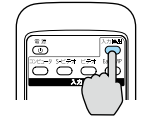

<span id="page-9-0"></span>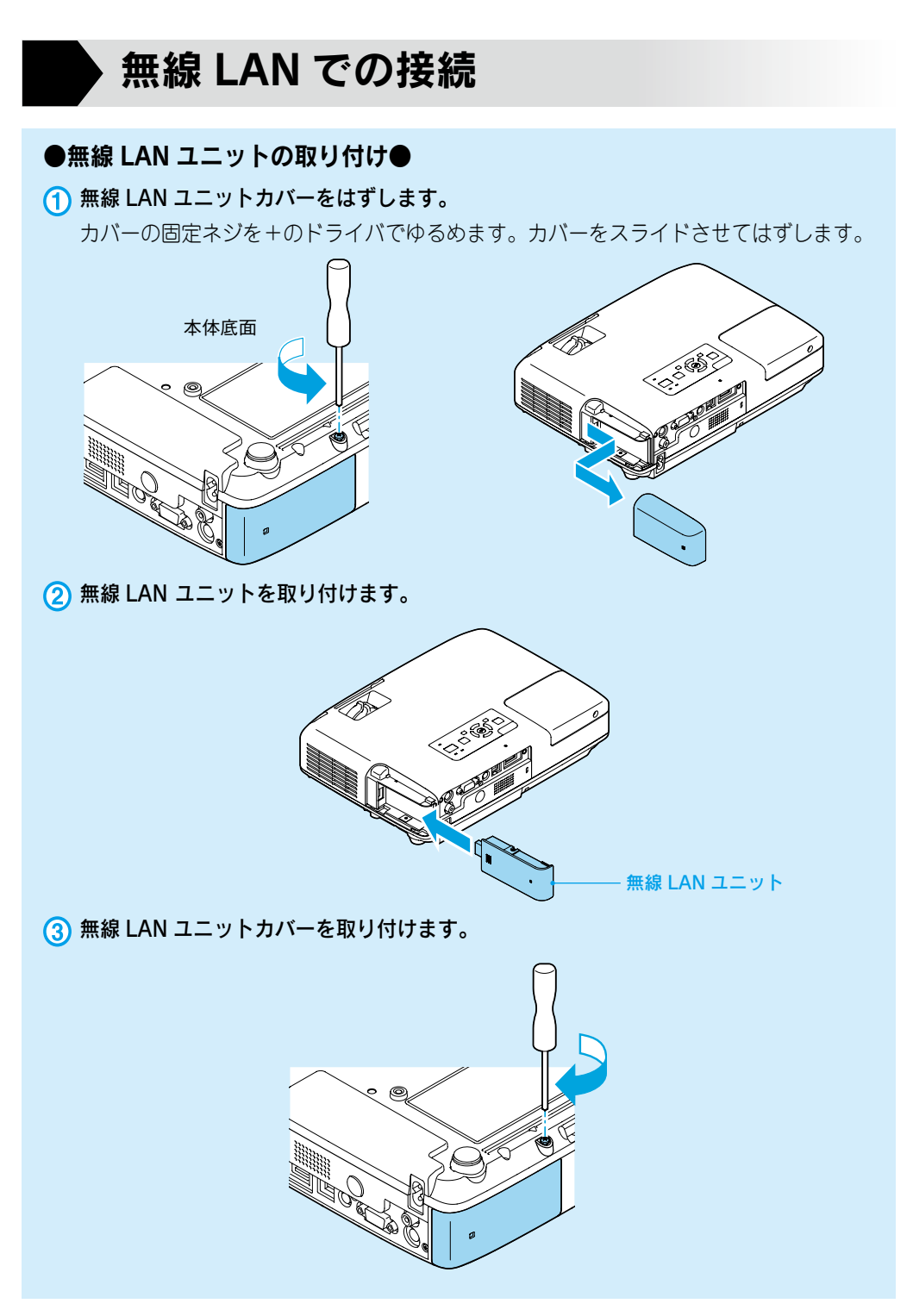

# <span id="page-10-0"></span>●ネットワークでプロジェクターとコンピュータを接続●

同梱品のソフトウェア CD-ROM を使用します。

#### ■かんたんモード

かんたんモードは複雑なネットワークの設定をすることなくプロジェクターとコ ンピュータを無線 LAN 接続する方法です。 [『EasyMP 活用ガイド』「 かんた](#page-9-0) [んモード」\( 同梱品の 「 無線 LAN ユニット 」 装着時のみ \)](#page-9-0)

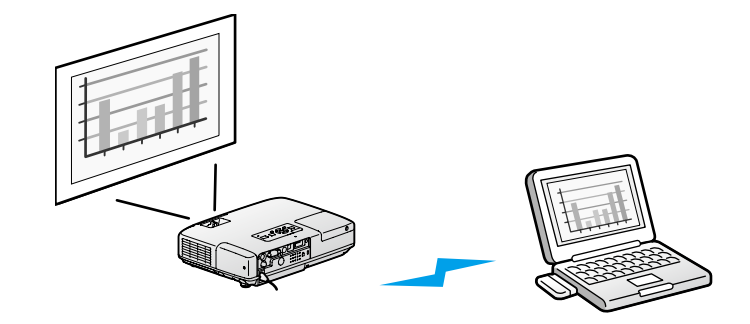

### ■マニュアルモード

マニュアルモードは既存のネットワークシステムに接続する方法です。 **●『EasyMP 活用ガイド』「 マニュアルモード」** 

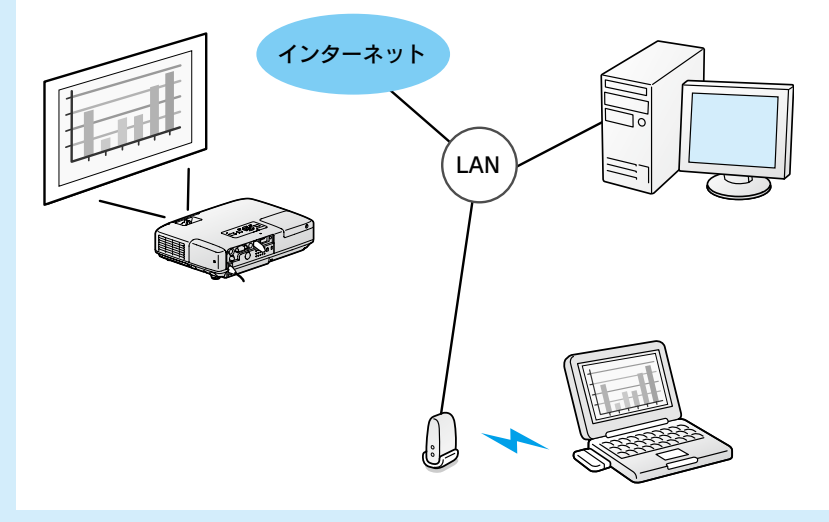

# ● EMP NS Connection の主な概要●

#### ■多彩な画面転送

- 分配機能 『EasyMP 活用ガイド』 「主な機能」
- 切り替え機能 『EasyMP 活用ガイド』「主な機能」
- マルチスクリーンディスプレイ [『EasyMP 活用ガイド』](#page-23-0) [「 マルチスクリーンディスプレイ機能を使う 」](#page-23-0)
- 動画再生モード [『EasyMP 活用ガイド』](#page-21-0) [「 コンピュータ内の動画ファイルを投写する \( 動画再生モード \)」](#page-21-0)
- プレゼンテーションモード [『EasyMP 活用ガイド』](#page-20-0) [「PowerPoint のスライドショーだけを投写する \( プレゼンテーションモード \)」](#page-20-0)

### ●オプション品のクイックワイヤレス用 USB キーを使用して プロジェクターとコンピュータを接続●

USB キーにプロジェクターの情報を保存した後、コンピュータに接続して投写します。

### ■クイックワイヤレス

オプション品のクイックワイヤレス用 USB キーを使って、プロジェクターとコ ンピュータが1対1で即接続でき、会議などで利用したい映像がすぐに投写でき ます。●オプション品の『取扱説明書』

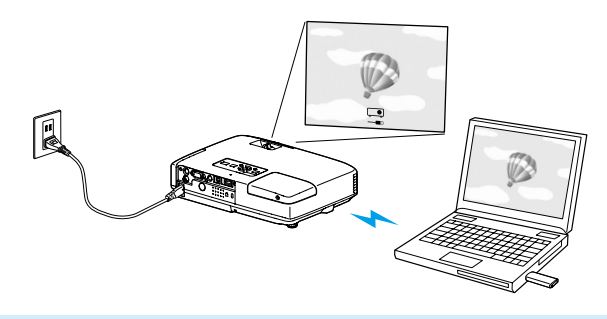

# 説明書の構成

#### <span id="page-12-0"></span>本機には次の説明書が添付されています。以下の順番でお読みください。

本機を安全に正しくお使いいただくために、添付のマニュアルをよくお読みください。 不明な点をいつでも解決できるように、その後はすぐに見られる場所に大切に保存し てください。

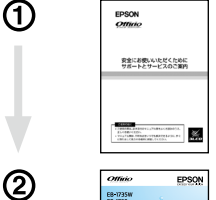

EB-1735W<br>EB-1725<br>セットアップガイド

團

 $\circledS$ 

EPSON

# 『安全にお使いいただくために / サポートとサービスのご案内』

本機を安全にお使いいただくための注意事項やサポートとサー ビスのご案内が記載されています。本機をお使いいただく前に 必ずご覧ください。

#### 『セットアップガイド』(本書)

本機を使い始めるまでの準備(同梱品の確認・設置・コンピュー タやビデオ機器との接続)と投写開始時の基本操作について記 載しています。

#### 『取扱説明書』(PDF)

便利な機能、環境設定メニューの使い方、困ったときの対処方法、 お手入れの方法などについて記載しています。

#### 『EasyMP 活用ガイド』(PDF)

本機とコンピュータをネットワークを使って接続し、会議やプ レゼンテーションを効果的に行う方法を説明しています。

#### 『EMP Monitor 操作ガイド』(PDF)

添付の EPSON Projector Software for Monitoring CD-ROM に収録されている「EMP Monitor」の使い方を記載しています。 ※ Document CD-ROM には、PDF 版の『安全にお使いいただくために / サポートとサービスのご案内』と『セットアップガイド』も収録されて います。

### ● Document CD-ROM 内の説明書の見方●

コンピュータの電源を入れ、CD-ROM ドライブに Document CD-ROM をセットし ます。

Document CD-ROM に収録されている PDF マニュアルのバージョンは PDF1.4 です。 この PDF マニュアルをご覧いただくには、Acrobat Reader5.0 以上または Adobe Reader が必要です。

<span id="page-13-0"></span>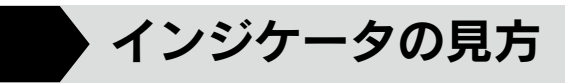

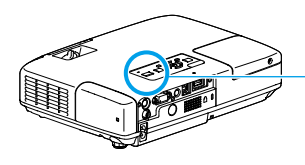

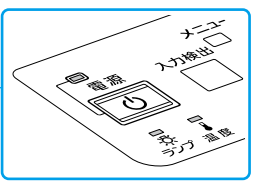

詳細は ● [『取扱説明書』「 困ったときに 」](#page-60-0)

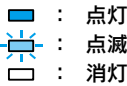

#### ■ 正常動作時の ① インジケータの状態

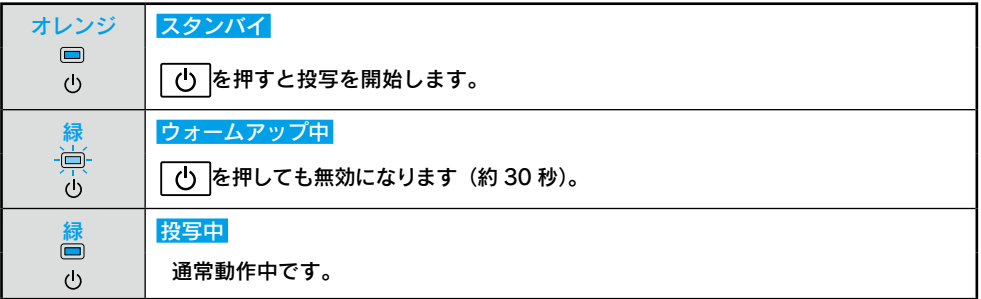

#### **|異常/警告時のインジケータの状態**

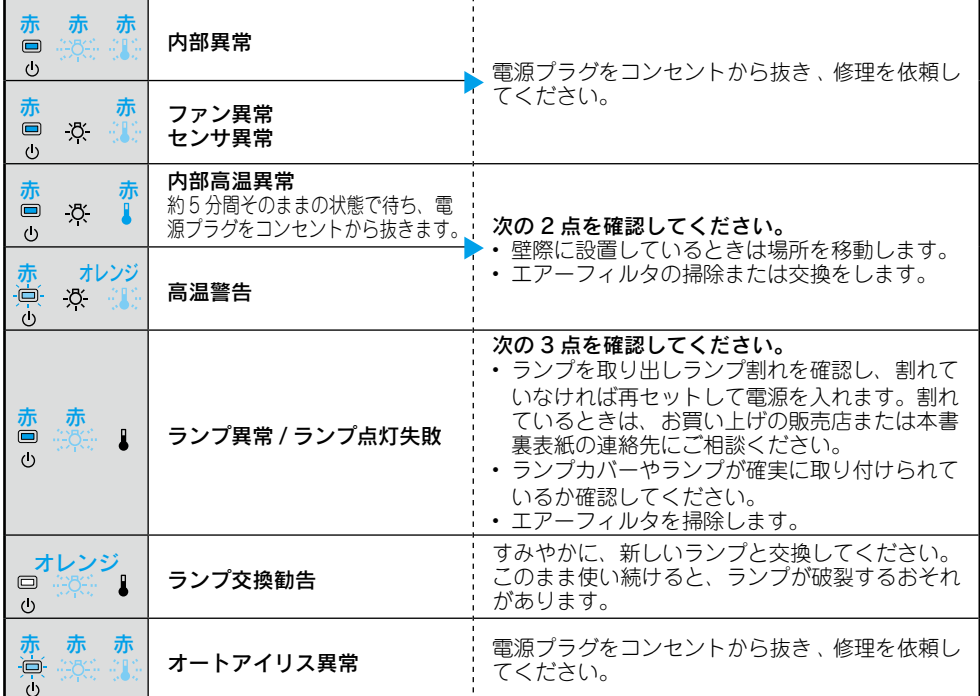

※上記の対処を行ってもエラーになるときは、電源プラグをコンセントから抜きお買い上げの販売店 または次ページに記載の連絡先に修理を依頼してください。

# FPSON

#### ●エプソンのホームページ http://www.epson.jp

各種製品情報・ドライバ類の提供、サポート案内等のさまざまな情報を満載したエプソンのホームページです。

エプソンなら購入後も安心。皆様からのお問い合わせの多い内容をFAQとしてホームページに掲載しております。ぜひご活用ください。

#### ●プロジェクターインフォメーションセンター 製品の操作方法·お取り扱い等、技術的な問い合わせに電話でお答えします。

050-3155-7010 【受付時間】月~金曜日9:00~20:00 土曜日10:00~17:00 (祝日、弊社指定休日を除く)

◎上記雷話番号をご利用できない場合は、0263-54-5800へお問い合わせください。

■エプソンサービスコールセンター

修理に関するお問い合わせ・出張修理・保守契約のお申し込み先

050-3155-8600 【受付時間】9:00~17:30 月~金曜日(祝日、弊社指定休日を除く)

◎上記電話番号をご利用できない場合は、042-511-2949へお問い合わせください。

#### 修理品送付・持ち込み依頼先

お買い上げの販売店様へお持ち込みいただくか、下記修理センターまで送付願います。

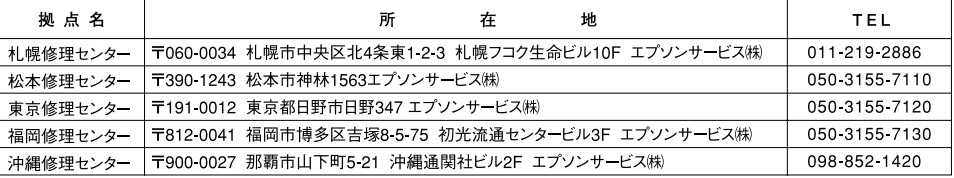

【受付時間】月曜日~金曜日 9:00~17:30 (祝日、弊社指定休日を除く)

\*予告なく住所・連絡先等が変更される場合がございますので、ご了承ください。

\*修理について詳しくは、エプソンのホームページ http://www.epson.jp/support/ でご確認ください。

◎上記電話番号をご利用できない場合は、下記の電話番号へお問い合わせください。

・松本修理センター:0263-86-7660 ·東京修理センター:042-584-8070 ·福岡修理センター:092-622-8922

▶ドアtoドアサービス(修理品有償ピックアップサービス)に関するお問い合わせ先

ドアtoドアサービスとはお客様のご希望日に、ご指定の場所へ、指定業者が修理品をお引取りにお伺いし、修理完了後弊社からご自宅へ お届けする有償サービスです。\*梱包は業者が行います。

ドアtoドアサービス受付電話 050-3155-7150 【受付時間】月~金曜日9:00~17:30(祝日,弊社指定休日を除く)

◎上記電話番号をご利用できない場合は、0263-86-9995へお問い合わせください。

\*平日の17:30~20:00および、十日、祝日、弊社指定休日の9:00~20:00の電話受付は0263-86-9995 (365日受付可)にて日通諏訪支店で 代行いたします。\*ドアtoドアサービスについて詳しくは、エプソンのホームページ http://www.epson.ip/support/ でご確認ください。

上記050で始まる電話番号はKDDI株式会社の電話サービスKDDI光ダイレクトを利用しています。 上記電話番号をご利用いただけない場合は、携帯電話またはNTTの固定電話(一般回線)からおかけいただくか、各◎印の電話番号に おかけくださいますようお願いいたします。

▶ショールーム \*詳細はホームページでもご確認いただけます。 http://www.epson.jp/showroom/ エプソンスクエア新宿 〒160-8324 東京都新宿区西新宿6-24-1 西新宿三井ビル1F 【開館時間】月曜日~金曜日 9:30~17:30 (祝日、弊社指定休日を除く) エプソンスクエア御堂筋 〒541-0047 大阪市中央区淡路町3-6-3 NMプラザ御堂筋1F

【開館時間】 月曜日~金曜日 9:30~17:30 (祝日、弊社指定休日を除く)

# **MUEPSON**

エプソン製品をご愛用の方も、お持ちでない方も、エプソンに興味をお持ちの方への会員制情報提供サービスです。お客様にピッタリの おすすめ最新情報をお届けしたり、プリンタをもっと楽しくお使いいただくお手伝いをします。製品購入後のユーザー登録もカンタンです。 さあ、今すぐアクセスして会員登録しよう。

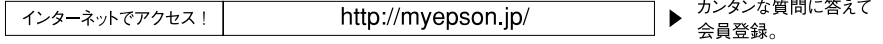

● 消耗品のご購入

お近くのエプソン商品取扱店及びエプソンダイレクト (ホームページアドレス http://www.epson.jp/shop/ または通話料無料 0120-545-101) でお買い求めください。(2007年9月現在)

エブソン販売 株式会社 〒160-8324 東京都新宿区西新宿6-24-1 西新宿三井ビル24階 セイコーエブソン株式会社 〒392-8502 長野県諏訪市大和3-3-5

<span id="page-15-0"></span>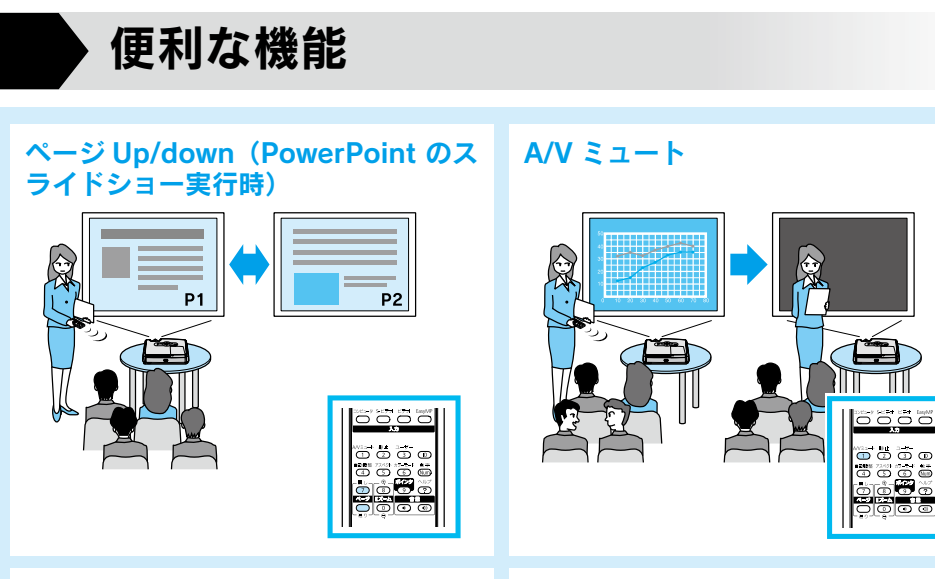

E ズーム いっぱん いっぱん いっぱん ポインタ

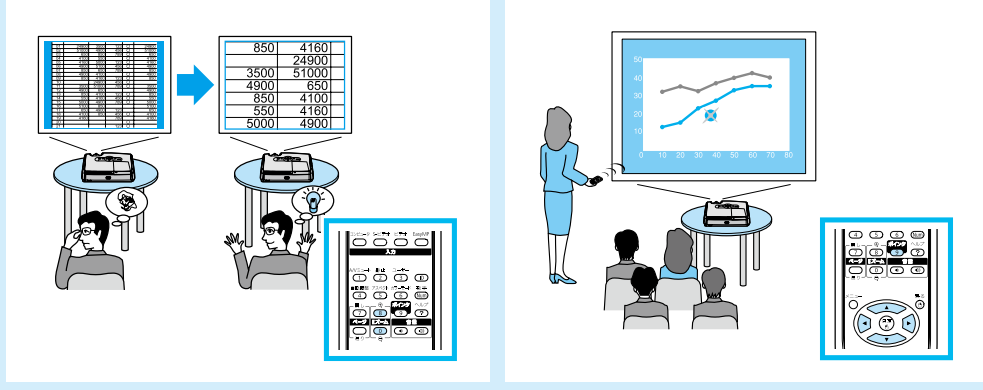

便利な機能を搭載しています。詳細は ●[『取扱説明書』](#page-0-0)

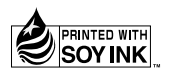

Printed in China XX.XX-XA(G04)